## Instructions

Your download should have started already. If it has not, then click below to start your download. File sizes may be 3-5 MBs and therefore may take several minutes to download.

This is a compressed file, meaning that the contents have been compressed to make them download faster. Because of that, you will need to decompress the file once it is on your computer. See below for instructions.

| 1. As soon as your                                                                                                    | File Download                                                                                                    |
|----------------------------------------------------------------------------------------------------|----------------------------------------------------------------------------------------------------|
| download<br>starts, you<br>should see a<br>question,<br>asking you if<br>you want to<br>Open or Save<br>this file. Click<br>Save to<br>continue. | Do you want to open or save this file?<br>Name: RSSCD_11676.zip<br>Type: Compressed (zipped) Folder<br>From: www.homesight.net<br>Open Save Cancel                          |
|                                                                                                    | While files from the Internet can be useful, some files can potentially harm your computer. If you do not trust the source, do not open or save this file. What's the risk? |

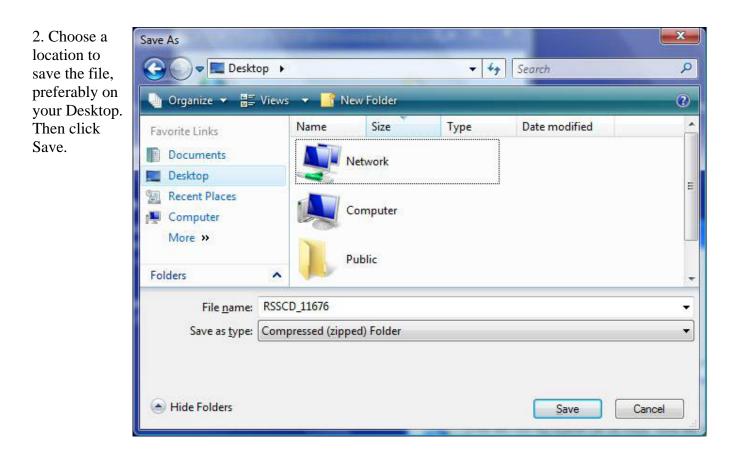

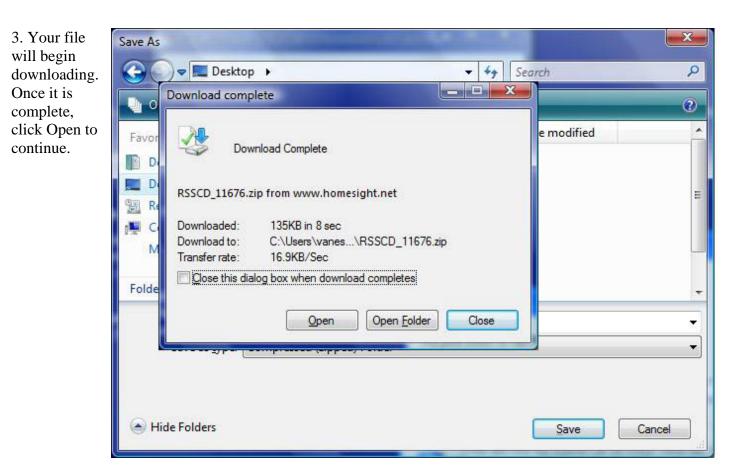

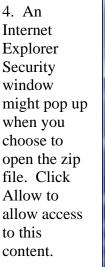

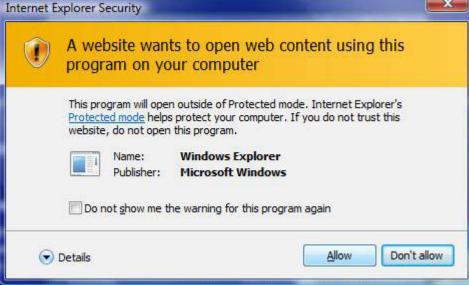

x

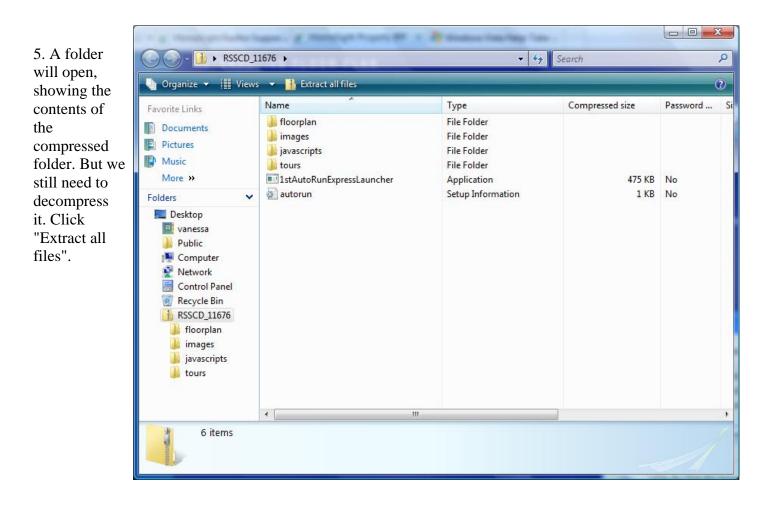

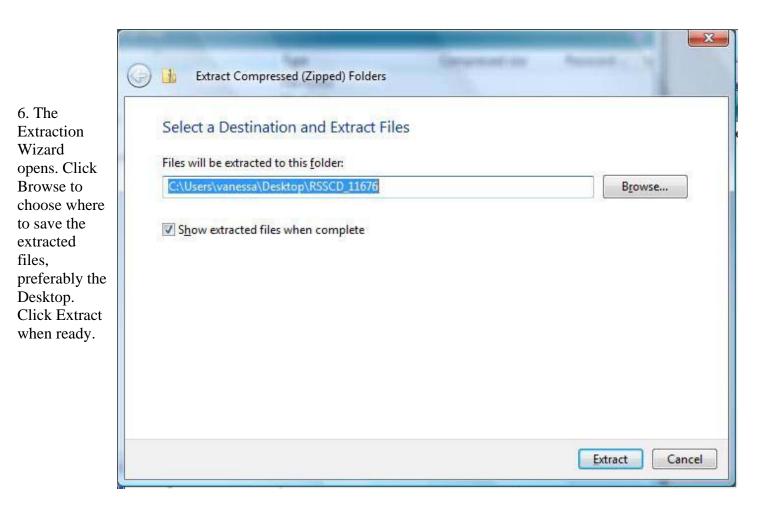

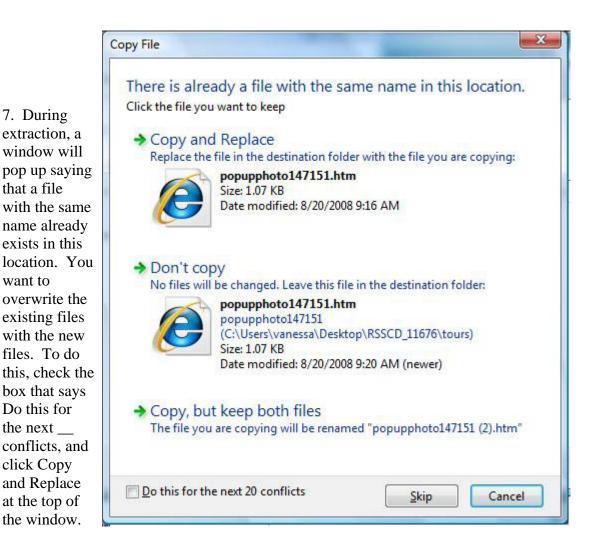

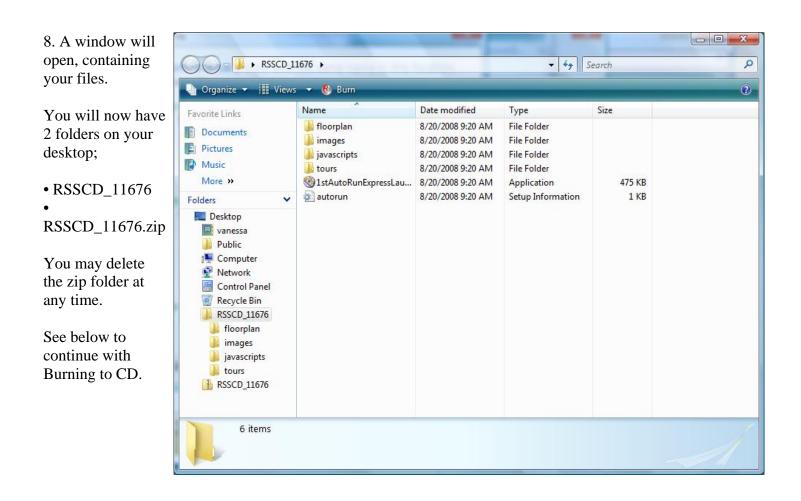

## **CD Burning Instructions**

1. To begin, click \_\_\_\_\_ ► RSSCD\_11676 ► ✓ 4 Search 🄄 Organize 👻 🏢 Views 👻 🚯 Burn Name Date modified Size Type Favorite Links extracted. 📕 floorplan 8/20/2008 9:20 AM **File Folder** Documents 🍶 images 8/20/2008 9:20 AM File Folder Pictures ) javascripts File Folder 8/20/2008 9:20 AM Music tours 8/20/2008 9:20 AM File Folder More » IstAutoRunExpressLau... 8/20/2008 9:20 AM 475 KB Application autorun 8/20/2008 9:20 AM Setup Information 1 KB Folders 📃 Desktop vanessa Public Computer Network Control Panel 💮 Recycle Bin RSSCD\_11676 🔒 floorplan images 🃕 javascripts l tours RSSCD\_11676 6 items

2. A new window will pop up asking you to insert a writeable disc into your CD- or DVDburning drive. Insert a compatible disc to continue.

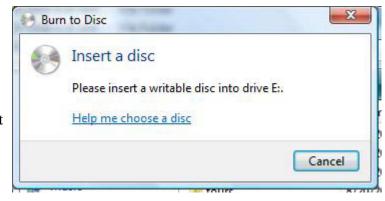

Burn at the top of the window containing the files that were just 3. The burning software will prompt you to name the new disc being created. Type in the file name you want, such as the property address, and click Next.

| 📑 Burn a Di             | sc              |      | ×      |
|-------------------------|-----------------|------|--------|
| Prepare t               | this blank disc |      |        |
| Disc title:             | 123 Main Street |      |        |
| Show formatting options |                 | Next | Cancel |

4. The files will now be copied to the CD. Once completed, a new window will appear showing the newly-created disc.

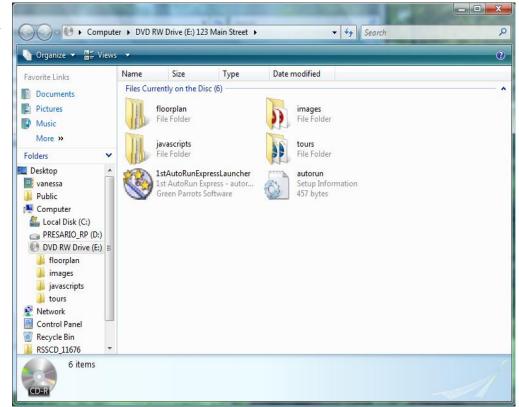

5. When the CD is complete, eject the disc. Your system will pause for a moment to finalize the CD.

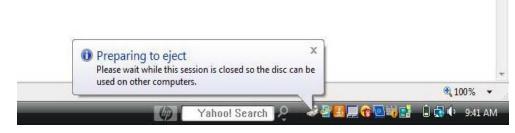

Running the CD:

To view the interactive floor plan from the CD, simply put the CD into the appropriate drive on your computer. The IFP should come up automatically.

If the IFP does not automatically appear, a window will pop up asking you what to do with the files on the CD. Double-click the Run 1<sup>st</sup> AutoRun Express Launcher.exe option. The IFP will now pop-up on your computer.

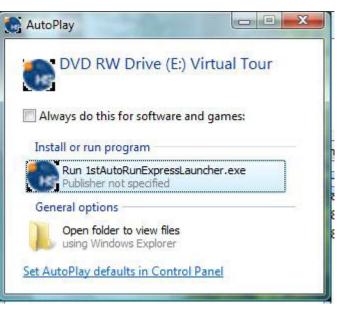